# **PIX-LINK**

### Quick Installation Guide 1200M Wireless Dual Band Router

Model: AC22

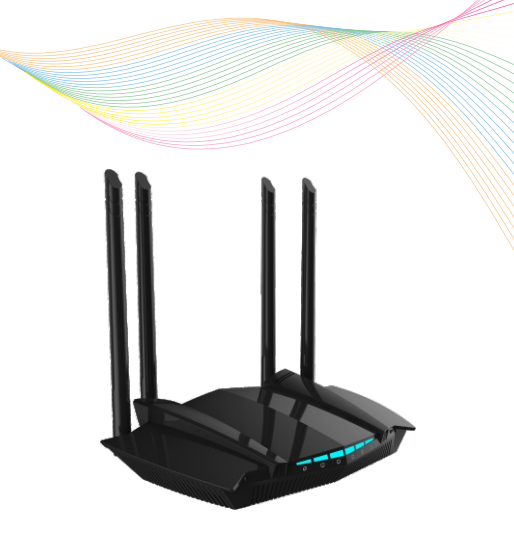

## **1 Hardware Description**

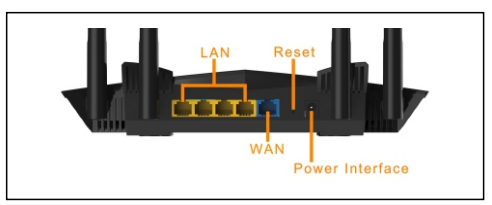

## **Ports and Buttons:**

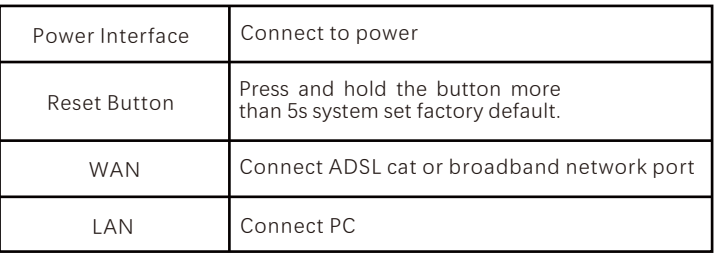

 $\circ$   $\qquad$ 

**WLAN** 

 $\blacksquare$ 

 $\widehat{\mathcal{F}}$  (j)

 $\hat{=}$ 

### LED Explanation:

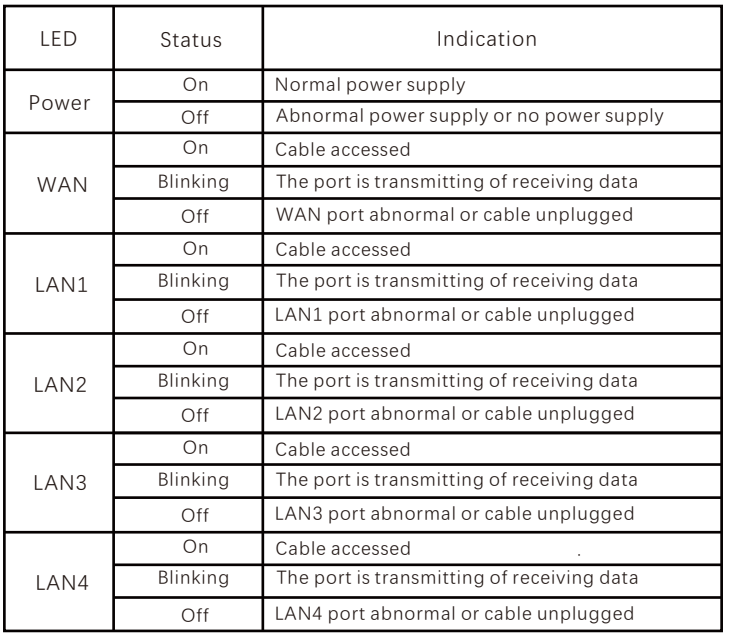

**PIX-LINK** 

## 2 Installation Connection 3 Connect Router

Connect the WAN port of the router to the optical modem or broadband network port, the WAN LED on.

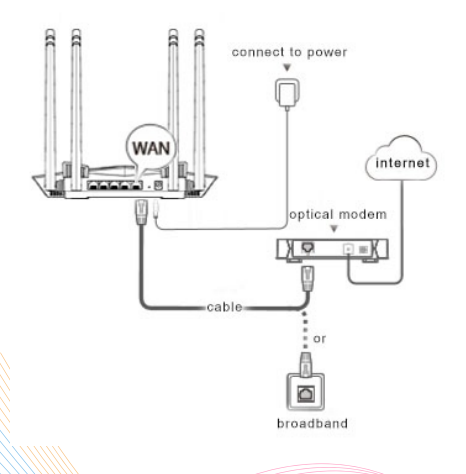

PIX-LINK-2.4G PIX-LINK-5.8G

Method 1: The wireless devices such as mobile phones are connected to the wireless network of the router. The default wireless name can be viewed on the bottom label of the router.

k

**WI AN** 

Select network

PIX-LINK-2.4G

PIX-LINK-58G

Method 2: Connect the computer to the LAN port of the router with a cable. The LAN indicator light is always on.

## **4 Router Internet Settings**

1、Launch the browser and enter 192.168.7.1 in the address .

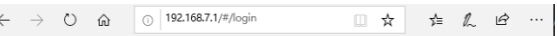

2、Enter the login page, enter the password for the device a dministration page. The password defaults to admin.

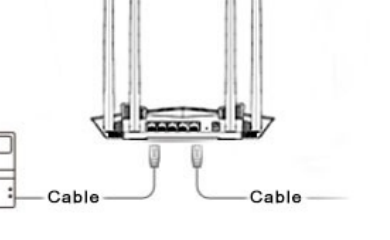

Router Login Password

Please Enter Your Password

Login

### 3、WAN settings, set the router's Internet access.

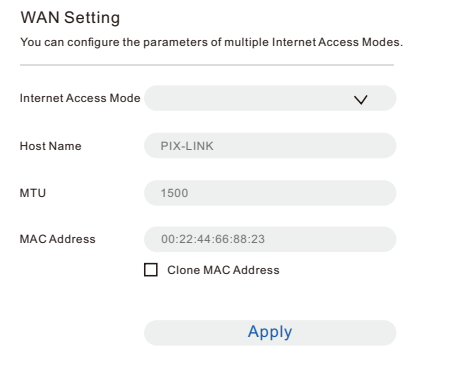

DHCP: The DHCP server can automatically assign an IP address, subnet mask,

gateway address, DNS.

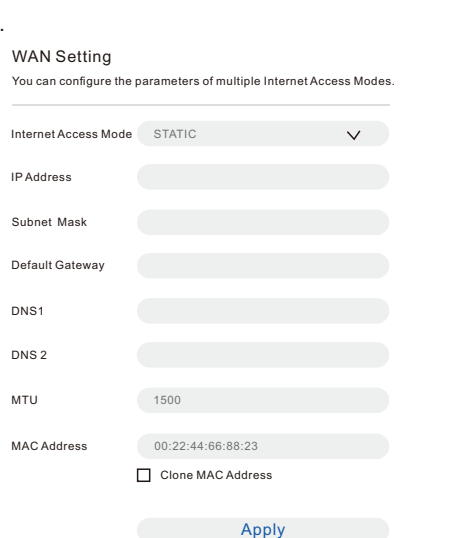

STATIC: Enter the IP address, subnet mas default gateway and DNS information provided by the ISP.

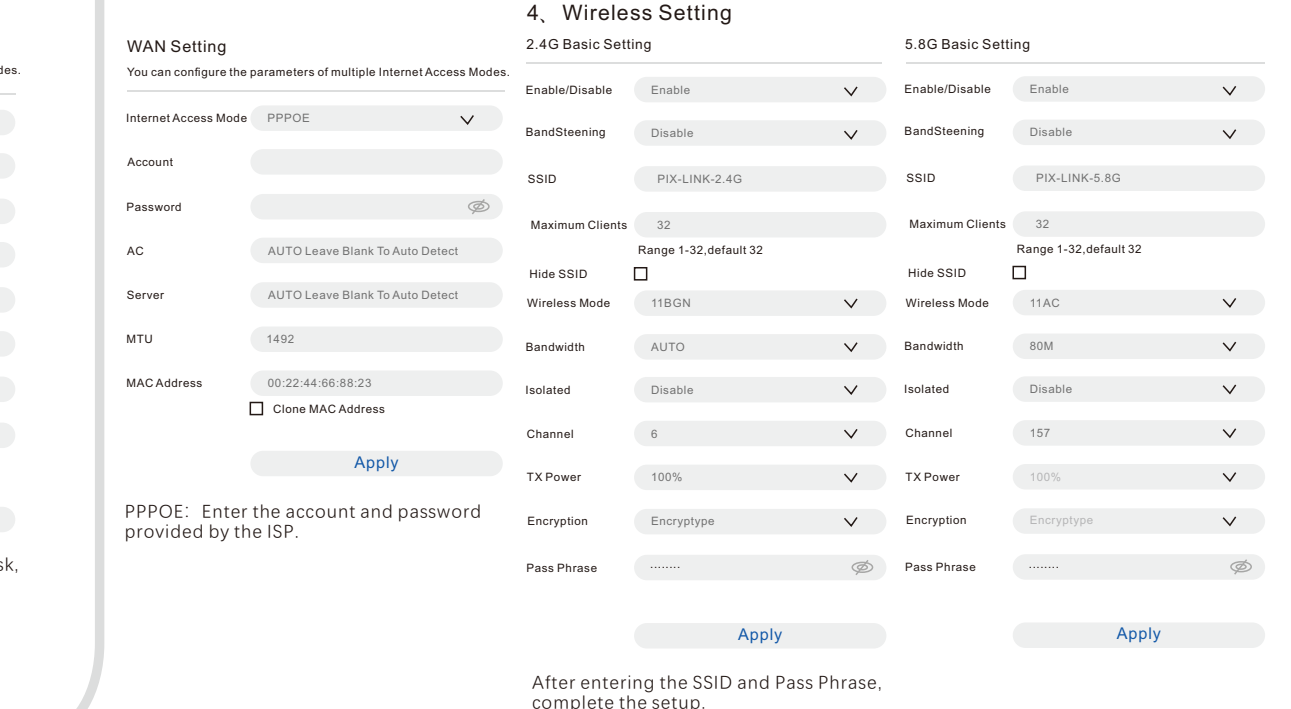

## 5 **Ordinarily Troubleshoong**

### **★ Unable to access administration page?**

Please make more detailed checks as following:

- Ensure your computer gets the address automatically.
- Ensure your computer is connected to the router's LAN port with the cable, and the network indicators on both sides are lit.
- Please Launch Internet Explorer Browser, select "tools" → " Internet options" ,ensure the connection tab is configured to never dial, and all options are not checked under "LAN Settings".
- Please relaunch your browser or try another browser (such as firefox or chrome).
- Please replace the network cable, or replace another computer and try again Please reset the device factory default and repeat the above steps again if the issue still exists.
- ★ **How to restore the device to the factory default?**
- Press and hold the "Reset" button on the back of the device for more than 5s. Note: All configurations will be cleared and you need to reconfigure your device after set factory default.
- **The Internet still cannot be accessed after completing the configuration?**  ★
- Please make more detailed checks as following: Ensure the  $\bullet$ router's network cable is properly connected and both LAN and WAN port's network indicators are lit.
- Please check if the internet access settings match your actual environment.
- Determine according to the following table:

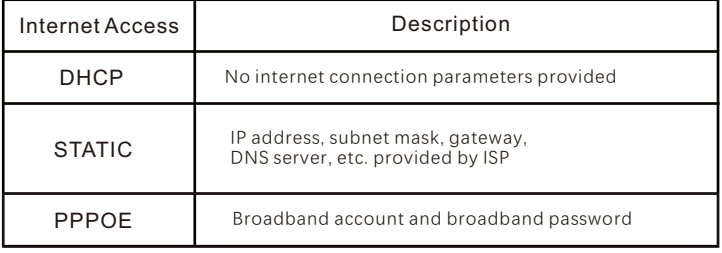

**The cell phone, tablet or laptop cannot associate to**  ★ **the WIFI network?**

Please make more detailed checks as following:

- Ensure the WIFI function on the mobile device works normally, for example, the WIFI switch is turned on, and the wireless signal can be scanned.
- Ensure the router is set up correctly.
- Please make sure that the wireless name selected and the wireless Pass Phrase entered are correct (case sensitive) when establishing the wireless association.
- Please reset the device factory default and repeat the above steps again if the issue still exists.

# PIX-I INK